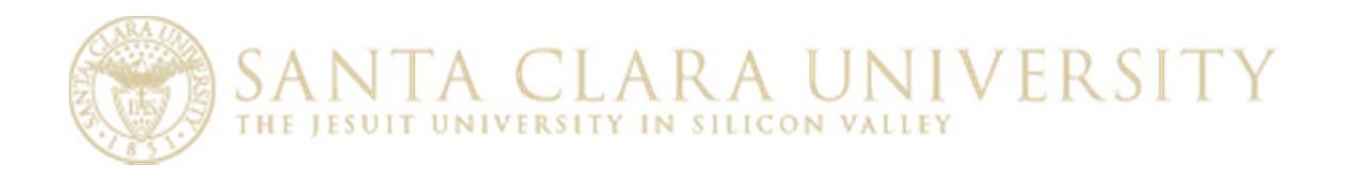

# Instructions for Running Operational Summary Report (SCUFM500)

#### **Table of Changes to Document**

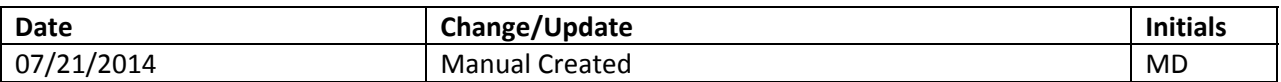

# **Table of Contents**

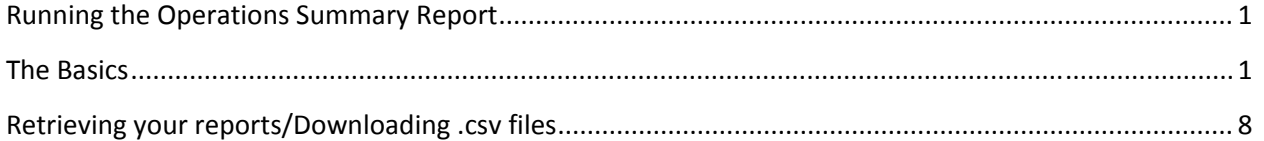

### **Running the Operations Summary Report**

Users have been broken into 2 separate roles – those who can run reports containing payroll summary data (unrestricted role), and those who have no access to payroll information (restricted role). If you are in the restricted role, payroll dollars will be excluded from reports run under your User ID.

#### **The Basics**

m

- 1) Log into the **PeopleSoft Financials System**
- 2) Click the Main Menu drop down in the top left portion of the screen and navigate to: Santa Clara>Financials Management>Operational Summary

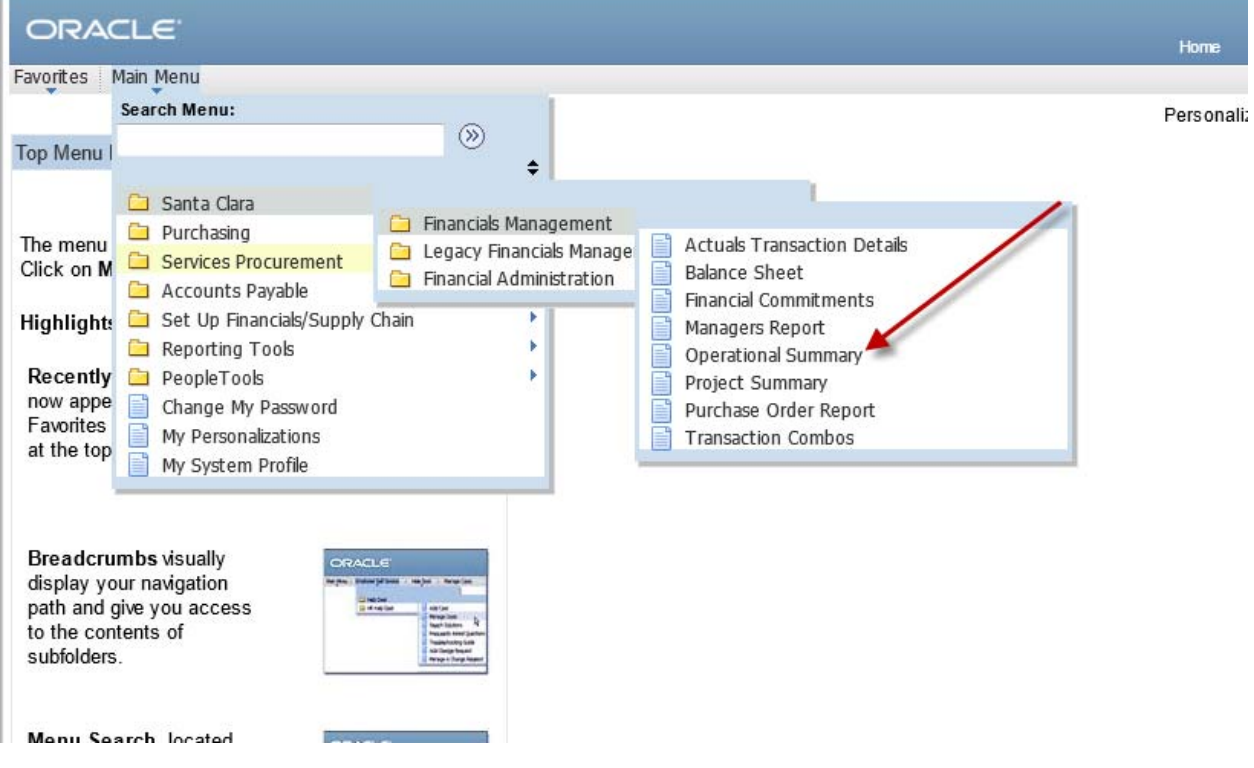

You will see the following page:

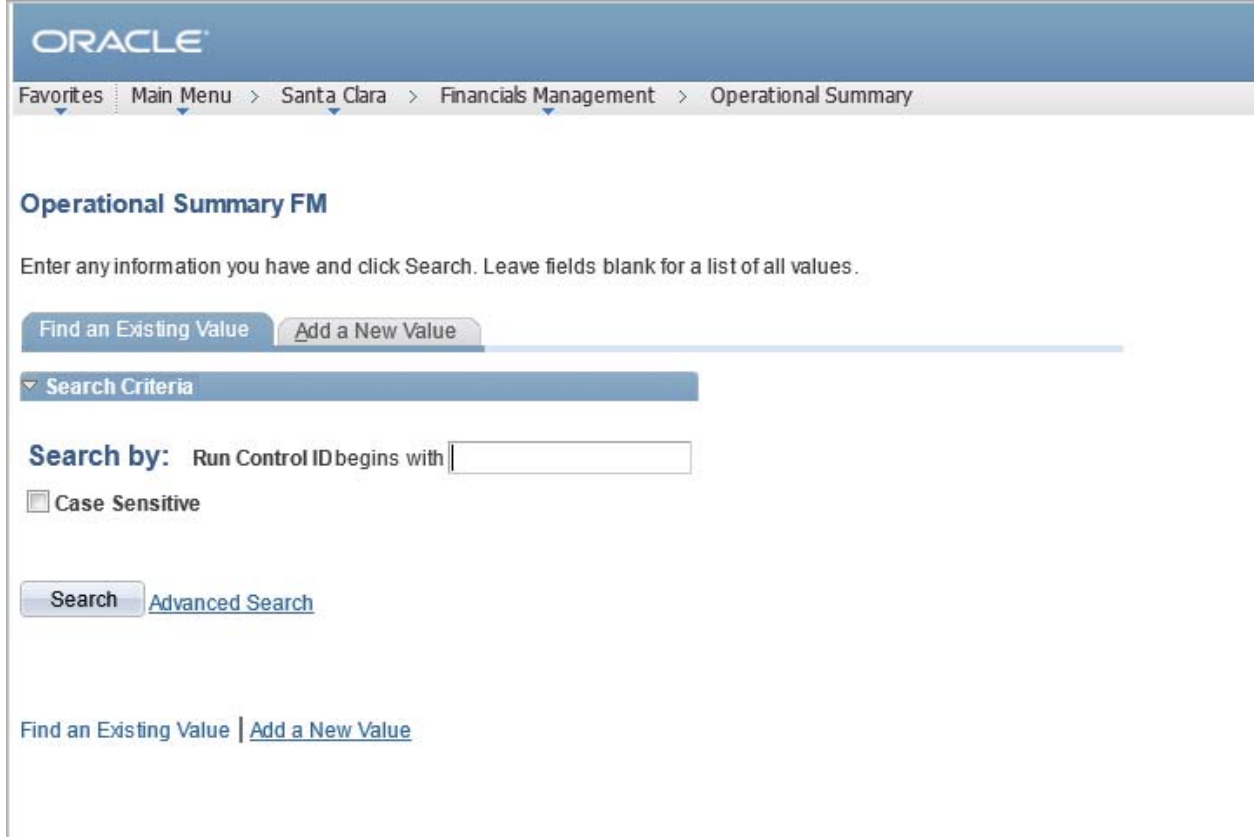

- 3) a) If you have an existing Run Control, click Search.
	- b) If you don't have an existing Run Control, click the Add a New Value tab on the top portion of the page. *When in doubt, click Search. If you see "No matching values" click the Add a New Value hyperlink r click the Add a New Value tab.*
	- 5. You can use UPPERCASE letters, lowercase letters, numbers or any combination of the 2. If you run multiple versions of the report for different organizations under your purview you may want to use something meaningful to you so you can distinguish one run control from another to avoid having to reselect all of your parameters every time you run this report.
	- 6. Click Add or simply hit the enter key on your keyboard after typing a value for the run control. Keep it relatively simple and short.

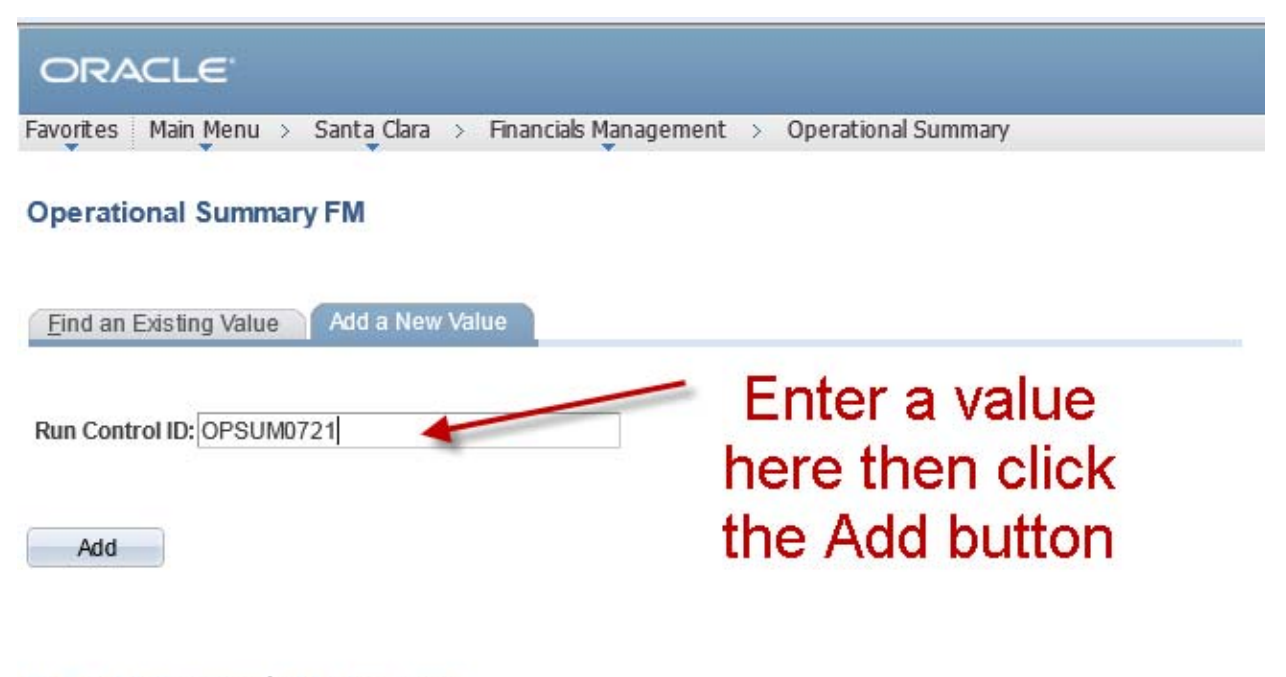

Find an Existing Value | Add a New Value

7. If your ID is in the unrestricted role you will see the following page that offers a list of 5 SCU Account Run Control Option choices on the lower left portion of the screen, and 1 Detail Account Selection (on the lower left portion of the page).

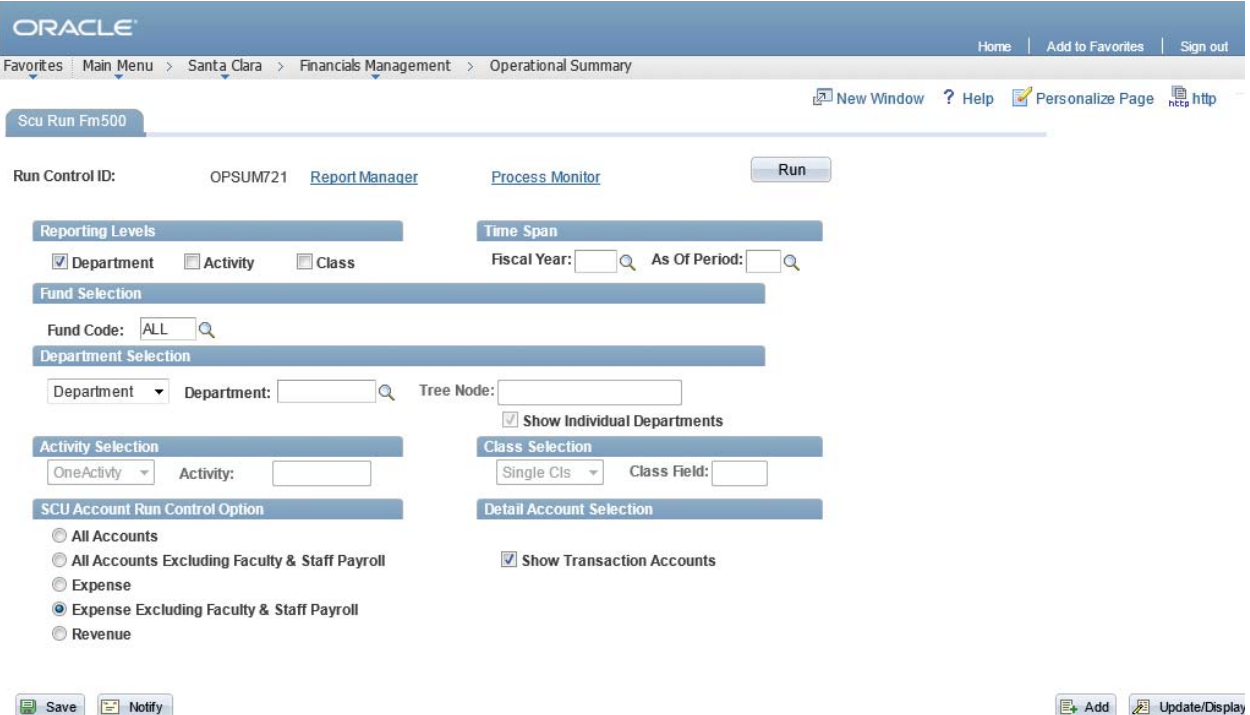

If your ID is in the restricted role you will see the screen below with 3 Account Selection options, and 1 Detail Account Selection option (lower right portion of the page).

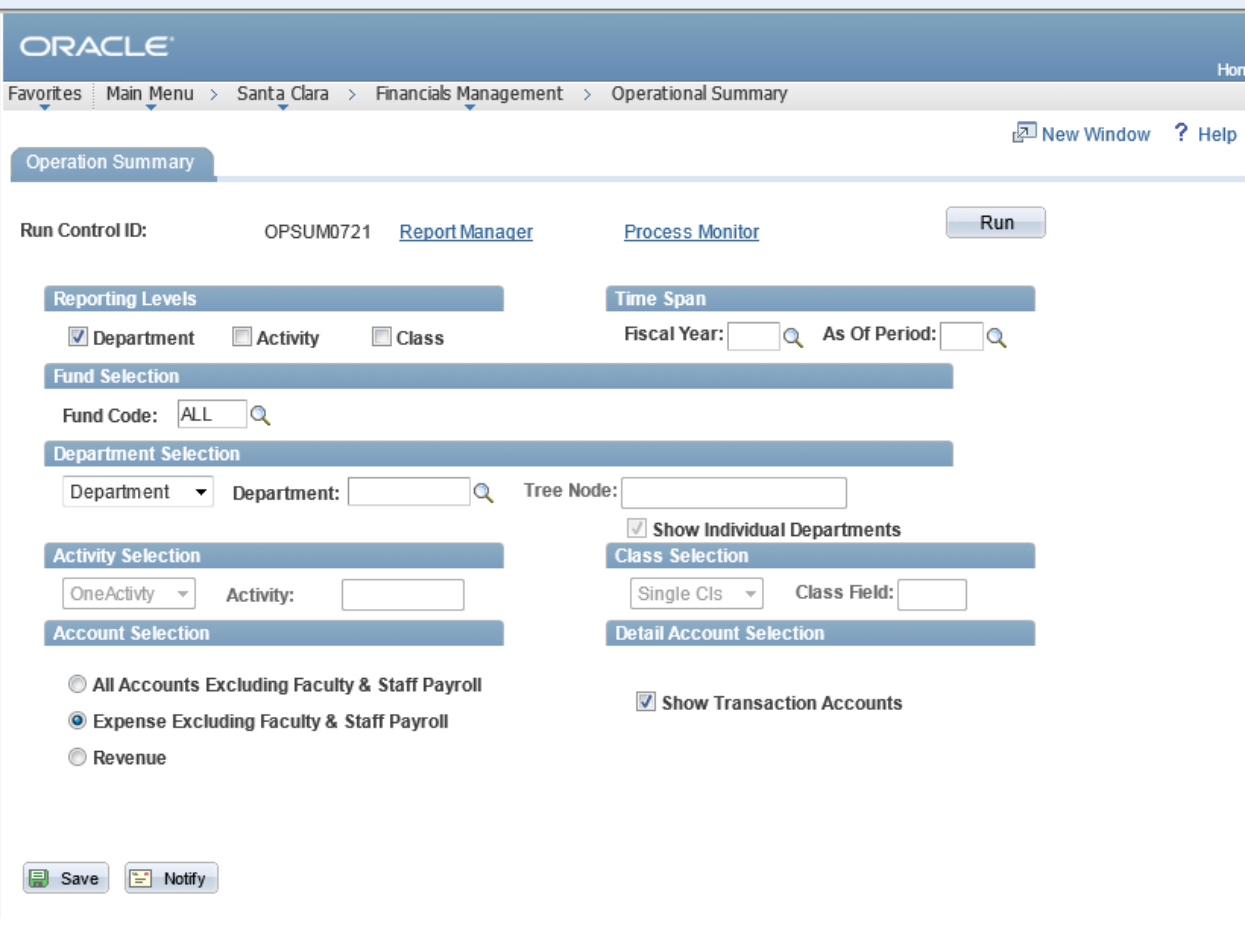

Identify which combination of options you wish to use to generate your report. The process will generate a printable pdf report.

- 8. Choose the reporting levels you want on the report if you want something other than just department.
	- a) Selecting Activity will activate the Activity selection on the bottom left half of the screen selection below.
	- b) Choosing Class will activate the lower right portion of the page. You can select Activity, Class, both, or neither. If you select either Activity or Class you get the option to select all values or specify the individual activity, class or combination of the 2.

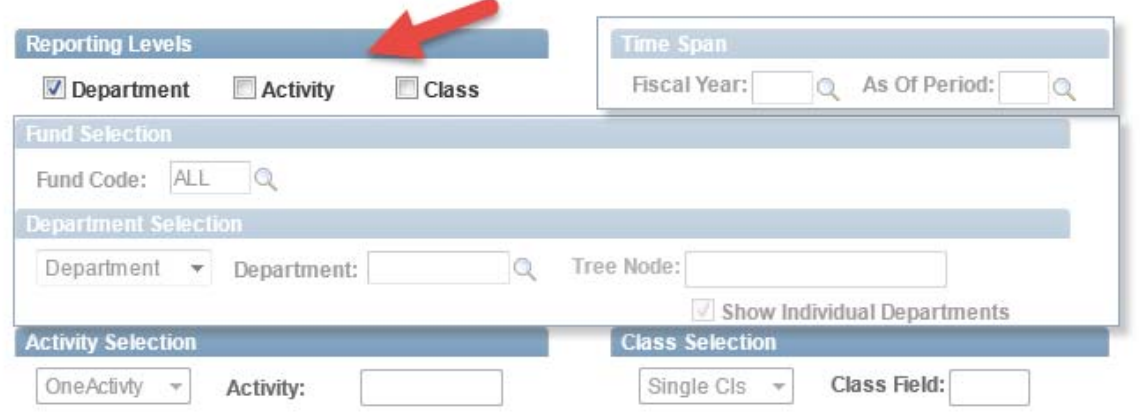

- 9. Fiscal years run from July  $1^{st}$  of 1 year June  $30^{th}$  of the following year. The fiscal year is the calendar year corresponding to June 30, so if you want data as of a period between July 1, 2012 and June 30, 2013, enter 2013 as the Fiscal Year.
- 10. The **As of Period** correspond s to the month of the fiscal year beginning with July (period 1), to June (period 12). Enter an accounting period. This is a **required** field.

11. **Fund Code** – you can select ALL to retrieve data on all funds that have activity related to the combination of department, activity, and class that you have selected, or you may select an individual fund, if you are only interested in data for one fund. If you are not certain of the fund number, you can type part of the fund number and click the magnifying glass icon next to the field to search for the exact value you need.

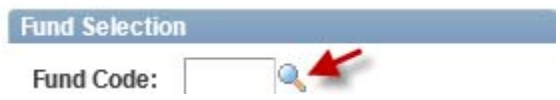

12. Choose the drop down arrow in the Department Selection section of the page to choose one department, all departments, one tree node, or all tree nodes. The choices of nodes and departments will vary depending on the department level security that has been granted to your User ID.

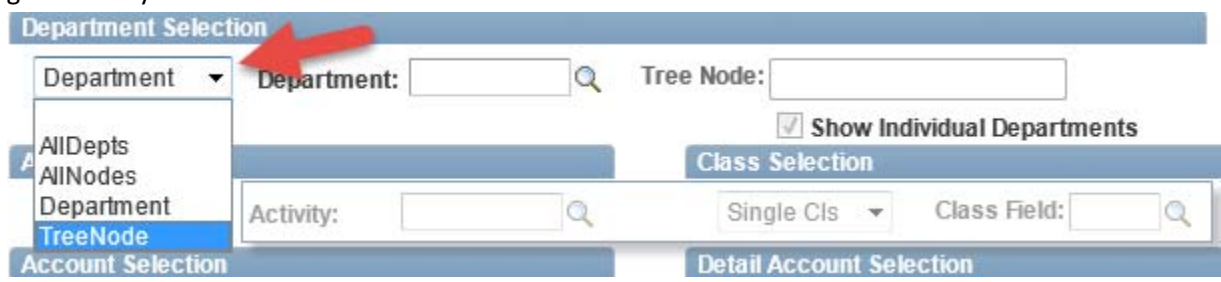

If you choose Department you will be able to search for an individual department. You will only see departments to which you have been granted access. If you choose tree node, and click the magnifying glass next to Tree Node, you will see the highest level tree node to which you have been granted access, and any or all tree nodes directly beneath that node.

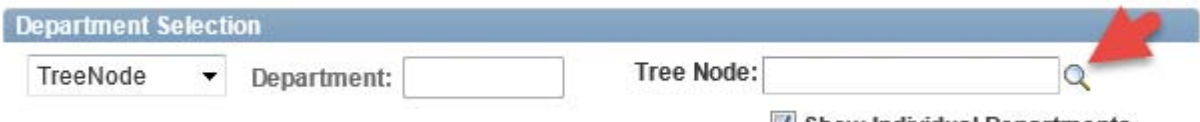

V Show Individual Departments

If you have chosen a tree node and want to see detailed breakouts by department, click the Show Individual Departments checkbox as show above under the Tree Node: box.

13. After you have entered/selected all the parameters you wish to use, click the Run button..

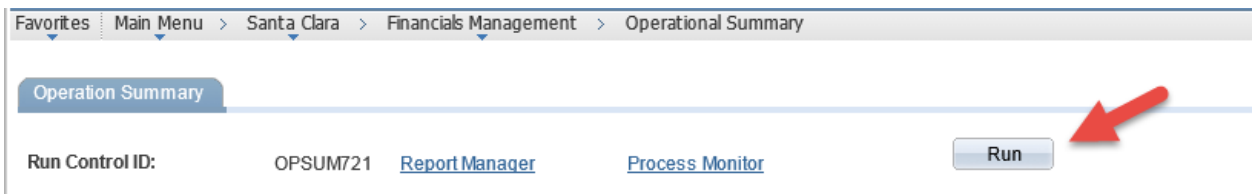

14. On the next page click OK to launch the report.

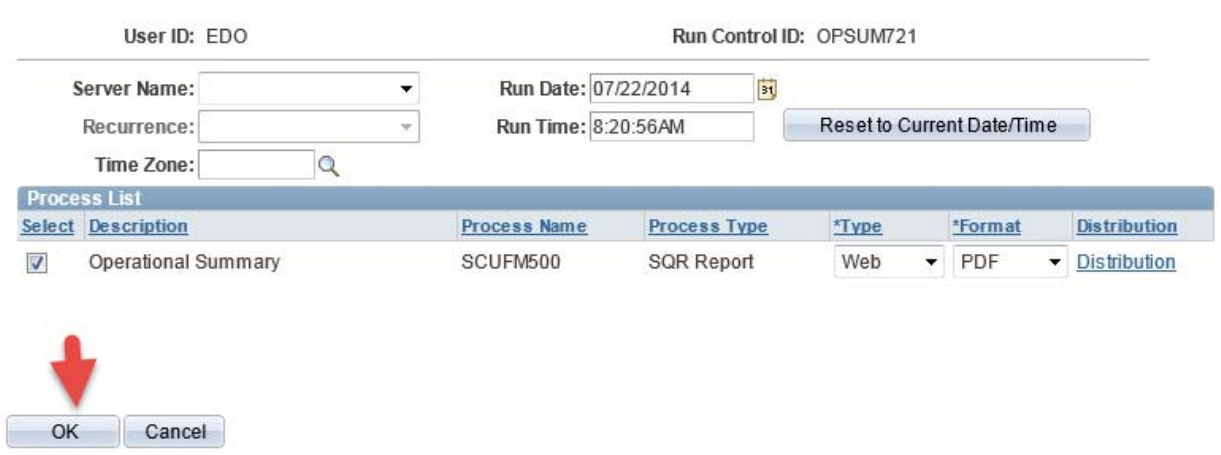

#### **Process Scheduler Request**

15. After clicking OK you will be returned to the page where you clicked Run. Underneath the word Run you will see Process Instance followed by a system assigned number.

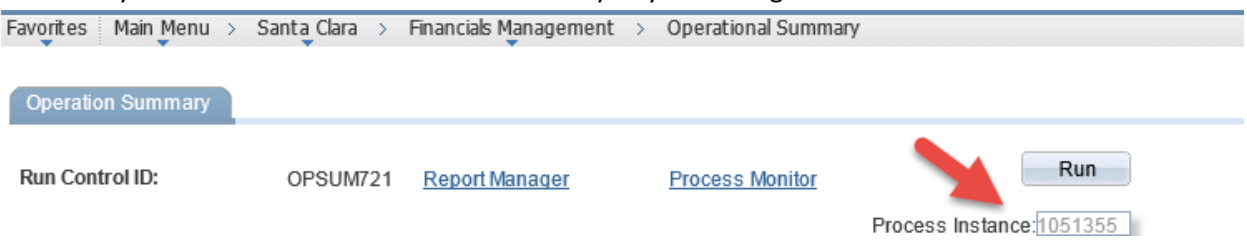

## **Retrieving your reports/Downloading .csv files**

16. After you have submitted your report, wait at least 5 minutes then click the Report Manager hyperlink.

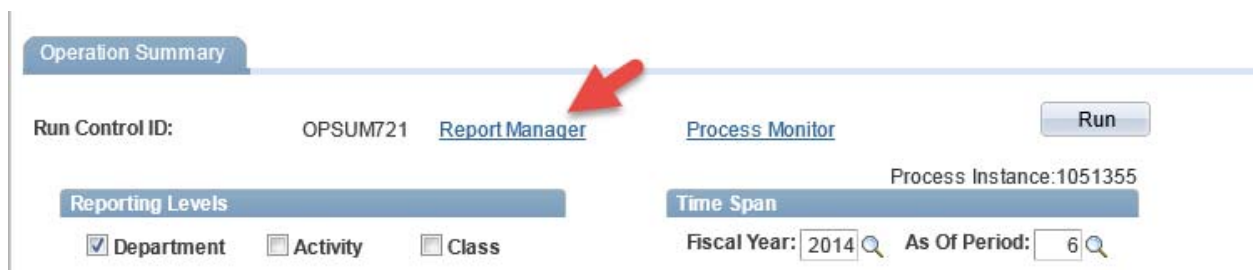

17. If you had to navigate away from this page, or your session was timed out, after logging back in navigate to Reporting Tools/Report Manager to retrieve the output of your report.

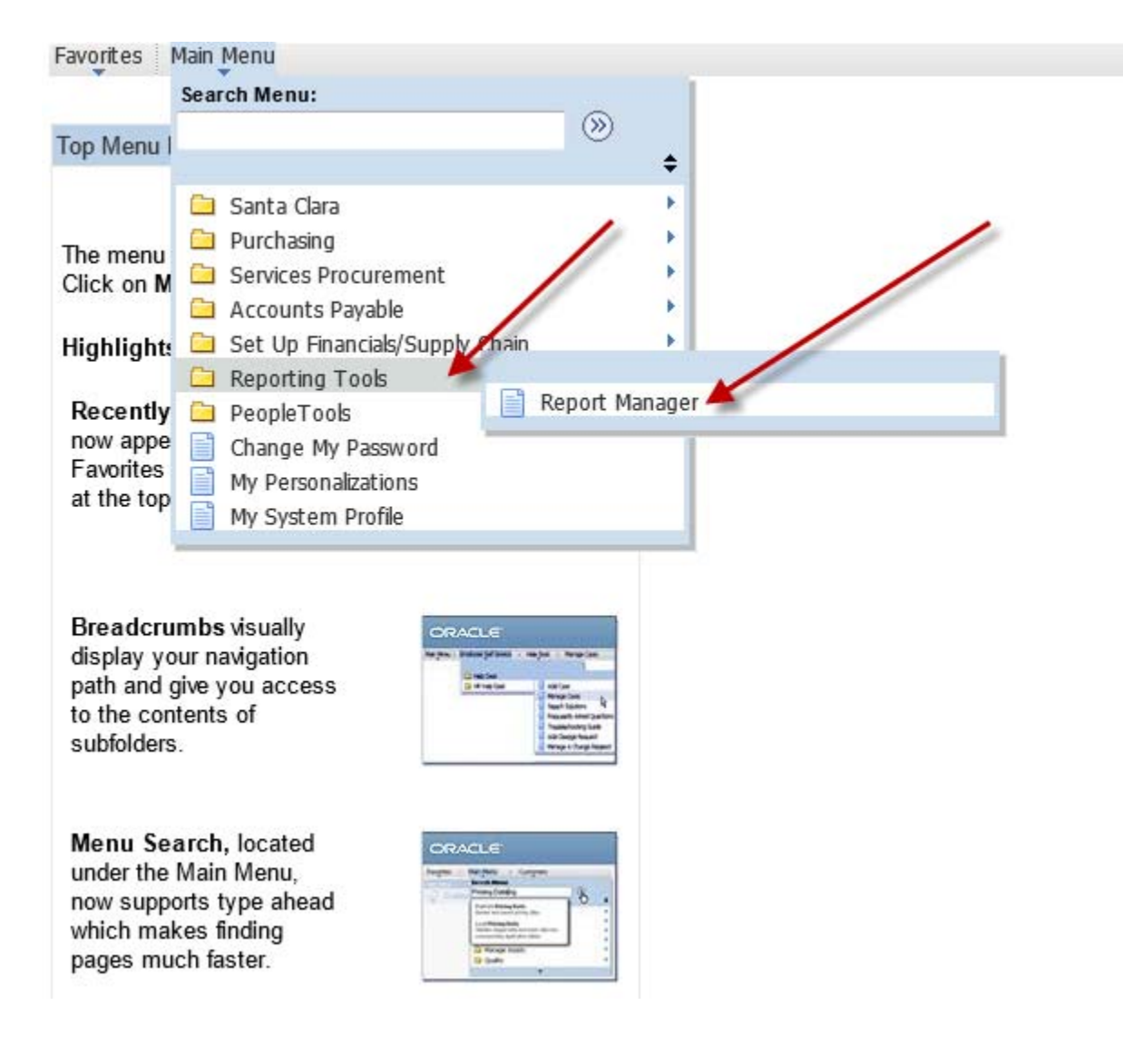

18. You will see a display similar to the display below. To open the printable pdf version of the report click the hyperlink in the middle of the screen as illustrated below:

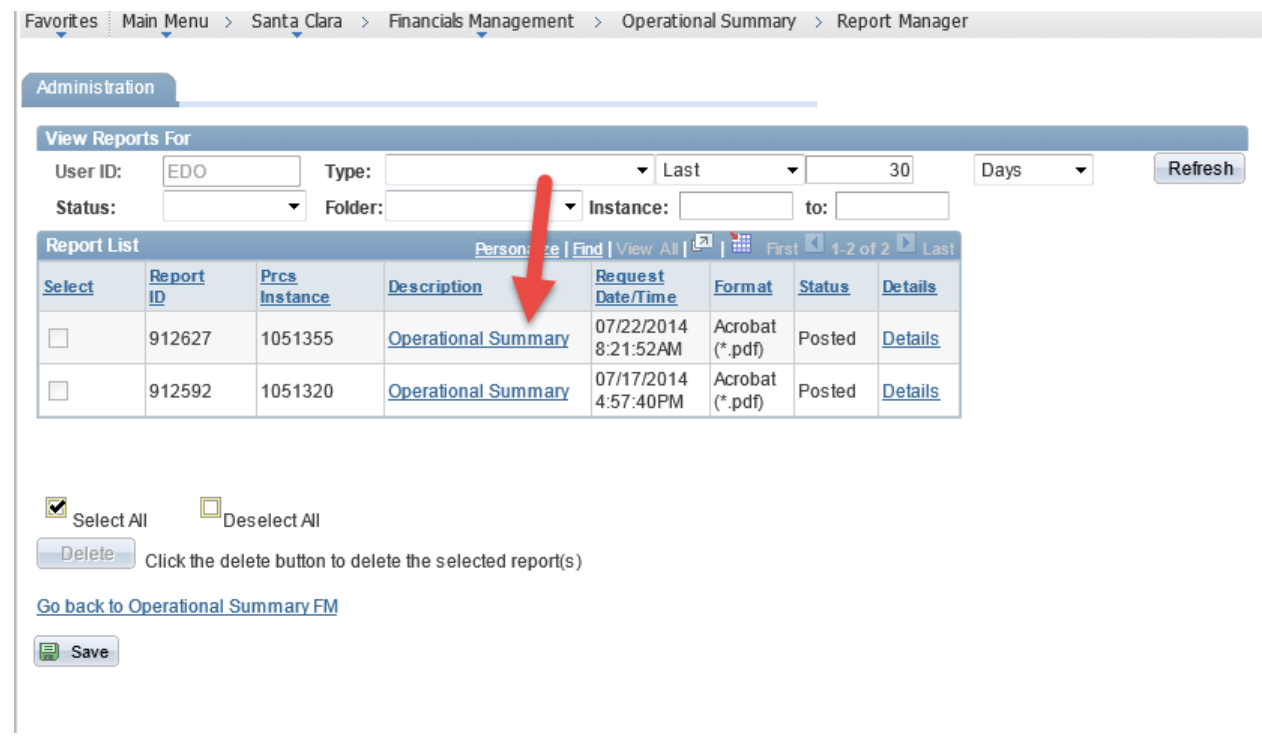